## **USPS ePerformance Quick Reference - Hybrid Process**

## **Supervisor Actions**

**Navigation to Current Performance Documents:** myFSU > HR > Main Menu > Manager Self Service > Performance Management > Performance Documents > Current Documents

The performance evaluation process begins with completing the performance evaluation document by rating the employee in all applicable sections. After the document has been completed, you must submit the document to the higher level supervisor, if applicable.

Select the **EXPAND ALL** link to access each of the rating sections. Complete the performance evaluation document and **SAVE** the document.

**Note:** An **Overview** link located to the left of the screen serves as a reminder of each of the steps outlined below.

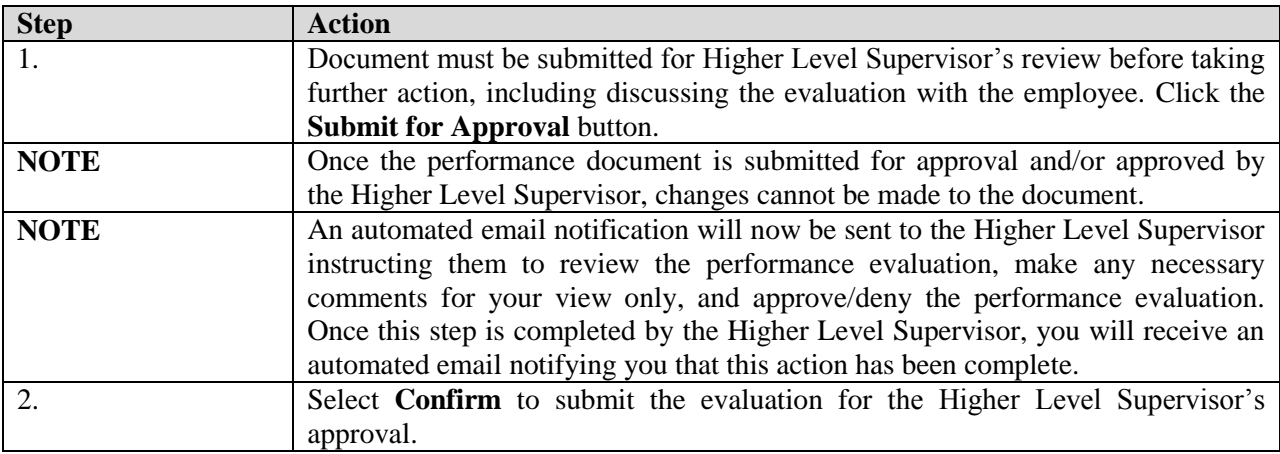

## **Higher Level Supervisor Actions**

![](_page_0_Picture_201.jpeg)

![](_page_1_Picture_251.jpeg)

## **Supervisor Actions**

![](_page_1_Picture_252.jpeg)

![](_page_2_Picture_104.jpeg)

**STOP!** You have completed the Hybrid Process of the USPS ePerformance evaluation process. If you have any questions, please contact Employee and Labor Relations at (850) 644-6475